## **Create Unit Contract**

A Unit contract will allow entry of quantity but not futures price or basis.

Here are the steps on how to add sequence:

- 1. Create a [Contract Header](https://help.irelyserver.com/display/DOC/Create+Contract+Header)
- 2. At the time of creating contract header select Pricing Type as Priced
- 3. To add sequence, click on the **Insert** button.

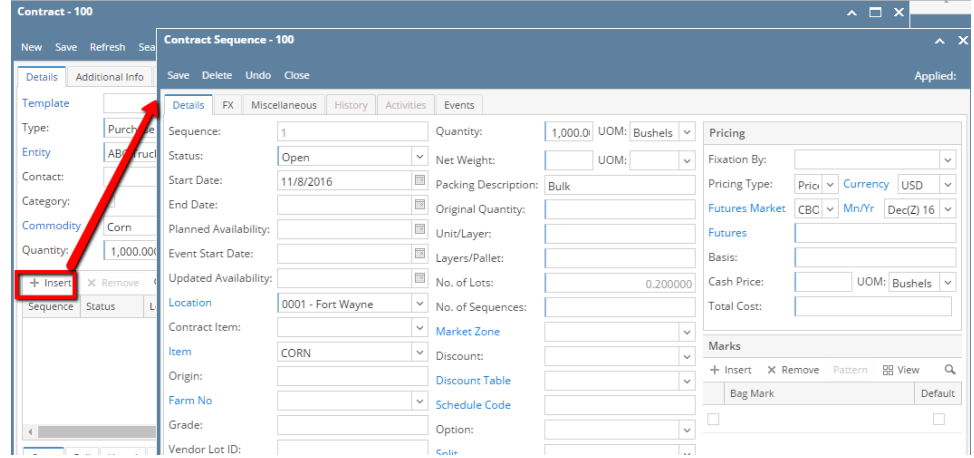

- 4. In the Contract Sequence screen enter the value in **Details tab**.
- 5. **Sequence No** is system generated. It is non-editable.
- 6. **Status** defaults to **Open.** Filed is not editable at the time of creation.
- 7. **Start Date** defaults to Contract date. To change the date, click on the combo box button to open the mini calendar and select date. Default Start nfigured at System manager company configuration Contract Management

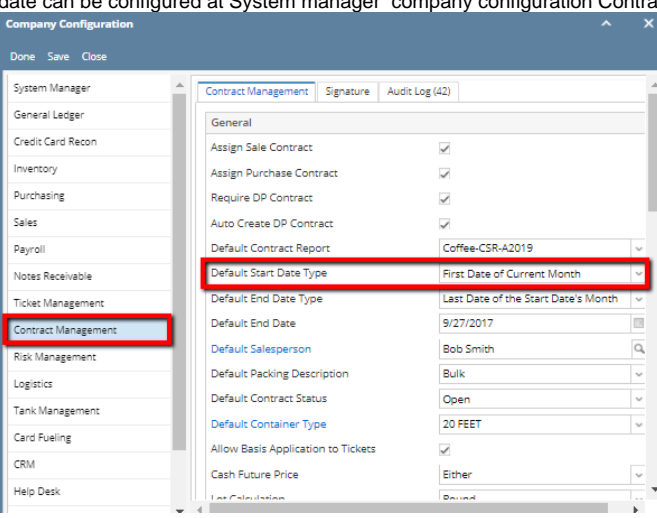

8. To enter **End Date**, click on the combo box button to open the mini calendar and select date. Default End date can be configured at System manager company configuration Contract Management

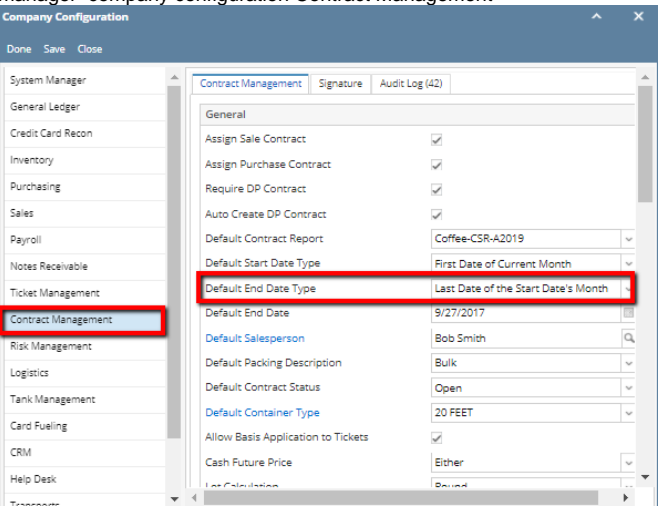

- 9. To enter **Event Start Date**, click on the combo box button to open the mini calendar and select date.
- 10. To enter **Planned Availability**, click on the combo box button to open the mini calendar and select date.
- 11. To enter **Updated Availability**, click on the combo box button to open the mini calendar and select date.
- 12. The **Location** field is automatically filled in with the default Location set in the User configuration. To change it for a different location, select Location from combo box.
- 13. The **Item** field is automatically filled in with the item configured for the location. To change item, select item from combo box.
- 14. **Origin**
- 15. To capture the Garden/Estate name, enter**Farm ID**.
- 16. Enter **Vendor Lot ID**.
- 17. Select the **Container Type** from the drop list.
- 18. Enter the **No of containers**.
- 19. The **Quantity** field is disabled.
- 20. The **UOM** field is automatically filled in with the stock UOM set in the **Inventory > Item** option. To change it for a specific contract, select different UOM from combo box.

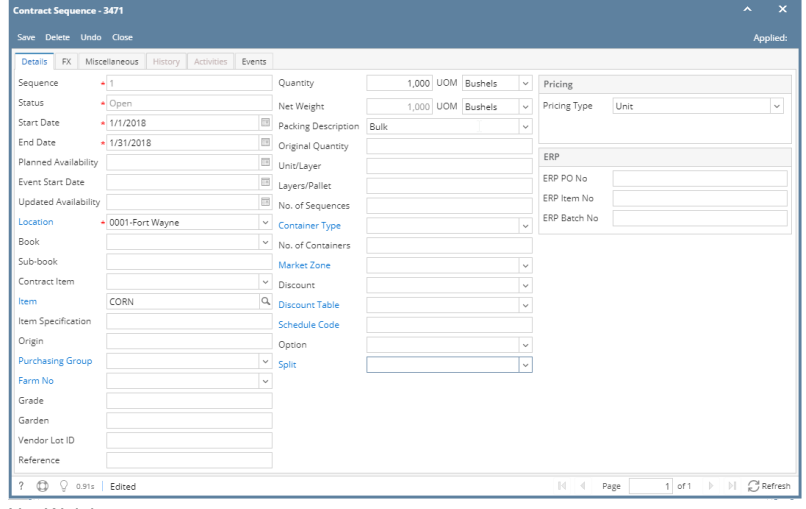

- 21. Net Weight
- 22. Original Quantity
- 23. Unit/Layer
- 24. Layer/Pallet
- 25. Select **Fixation By** from the drop list.
- 26. The **Price Type** field is disabled.
- 27. No of Lots
- 28. Select **Market Zone** from the drop list.
- 29. Select **Discount** from the drop list.
- 30. Select **Storage Schedule** from the drop list (this is required for a DP contract).
- 31. Select **Option** from the drop list.

## 32. Click on **Insert** button to insert bag mark to the sequence.

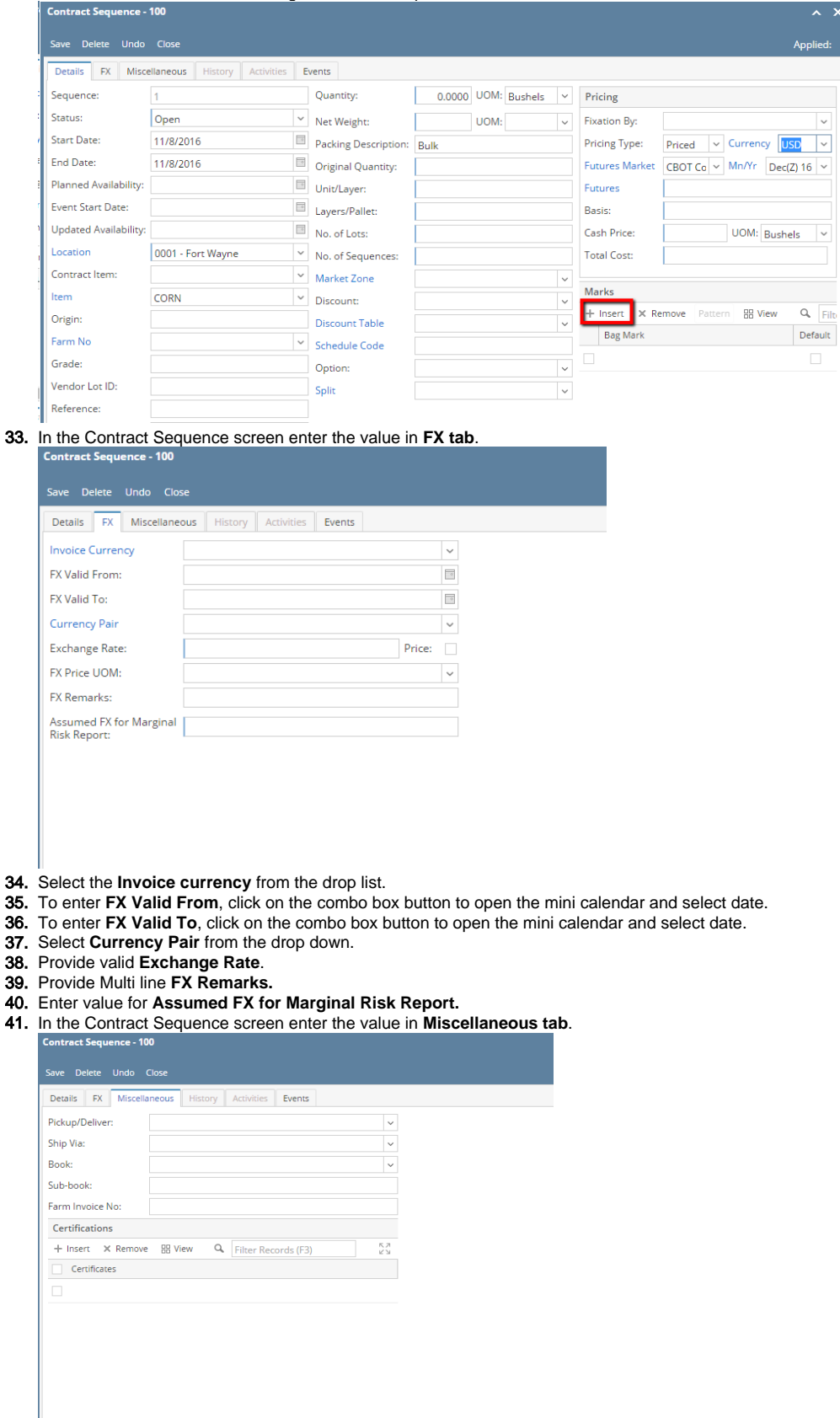

- 42. Select **Pickup/ Delivery** from the drop list.
- 43. Select **Transportation** mode from the drop list.
- 44. Select **Book** from the drop list.
- 45. Select the **Sub Book** from the drop list. List will display sub books which are associated with the Book.

## 46. Enter **Farm Invoice No**.

47. Click on **Insert** button to insert certification to the sequence.

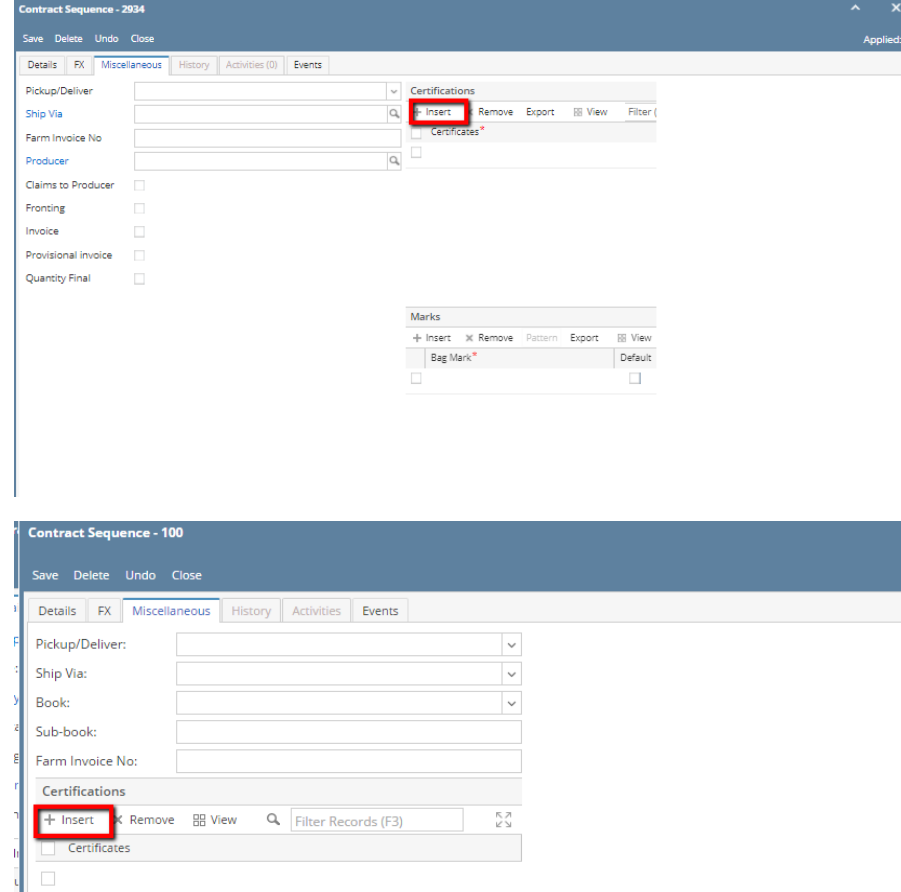

## 48. Click on **Save** button.

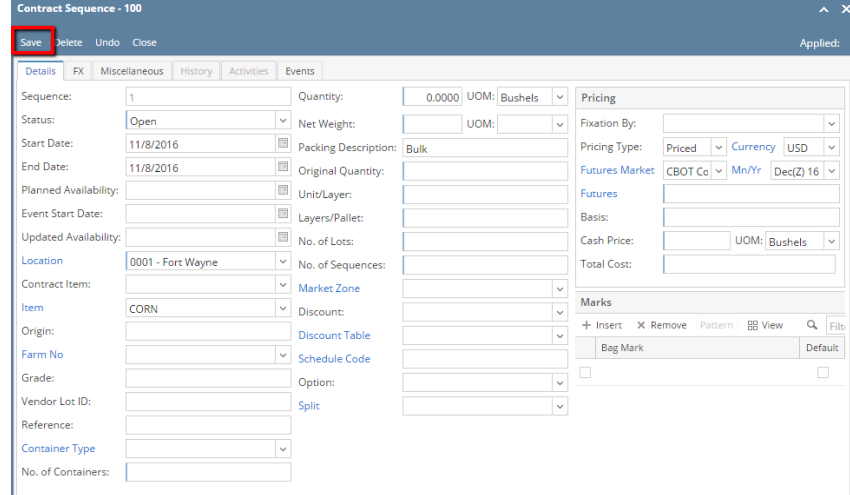

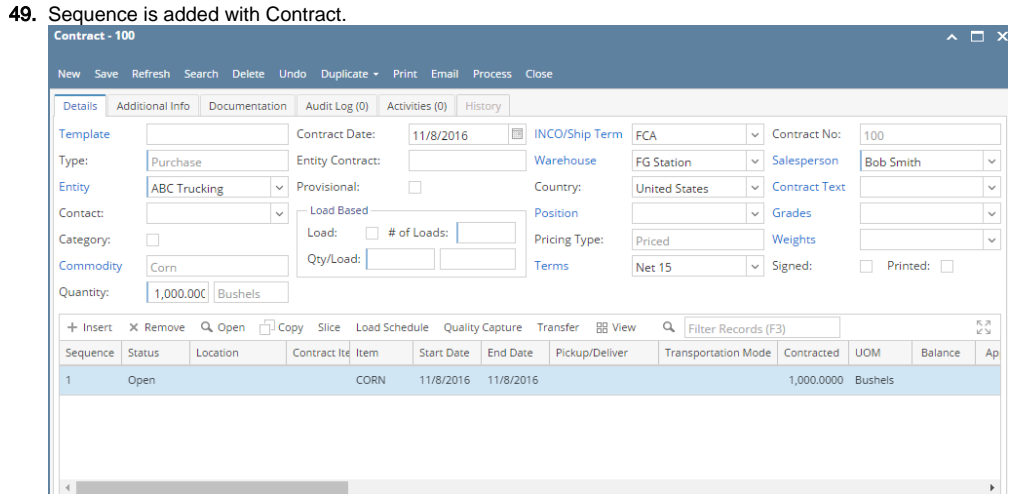

50. To add another sequence click on the **Insert** button.